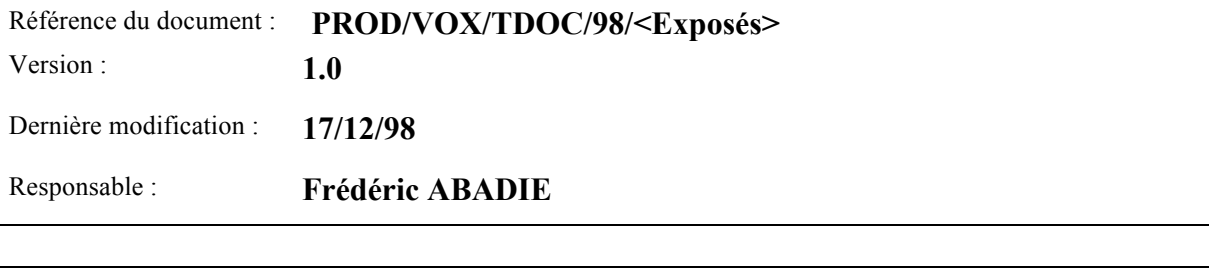

÷.

Commentaires :

Mots clés :

Auteur(s) : Dominique SCIAMMA

Titre

# **Gestionnaire d'Exposés - SRS**

Validation

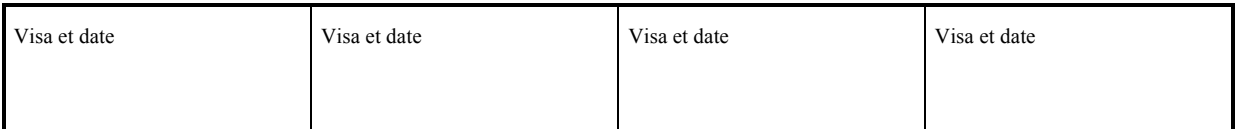

Diffusion

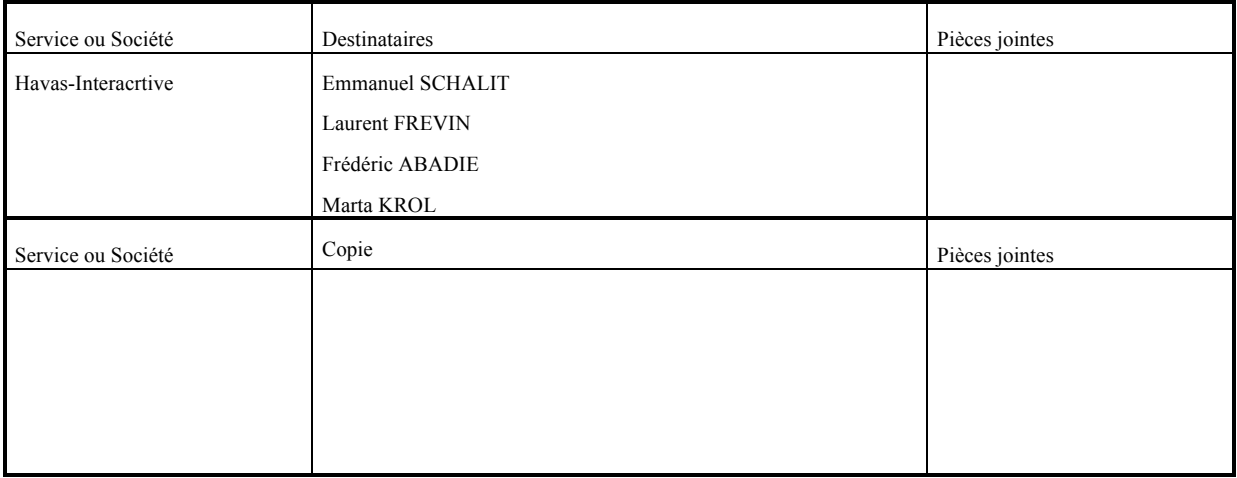

# **Modifications du Document**

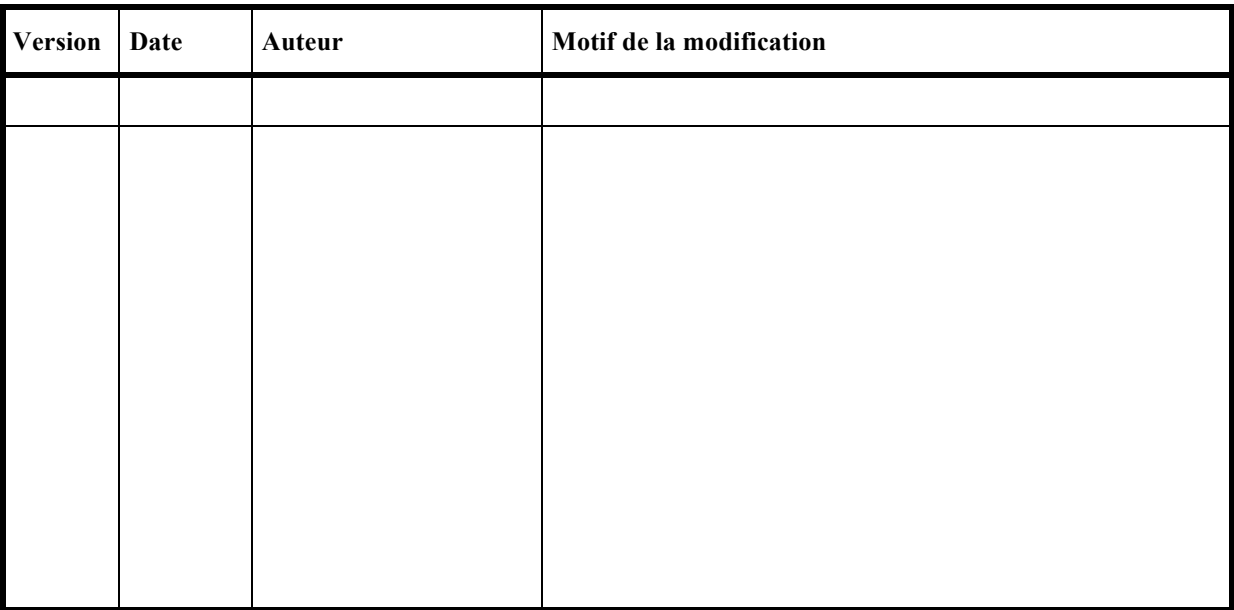

# **Documents de référence :**

# **Contents**

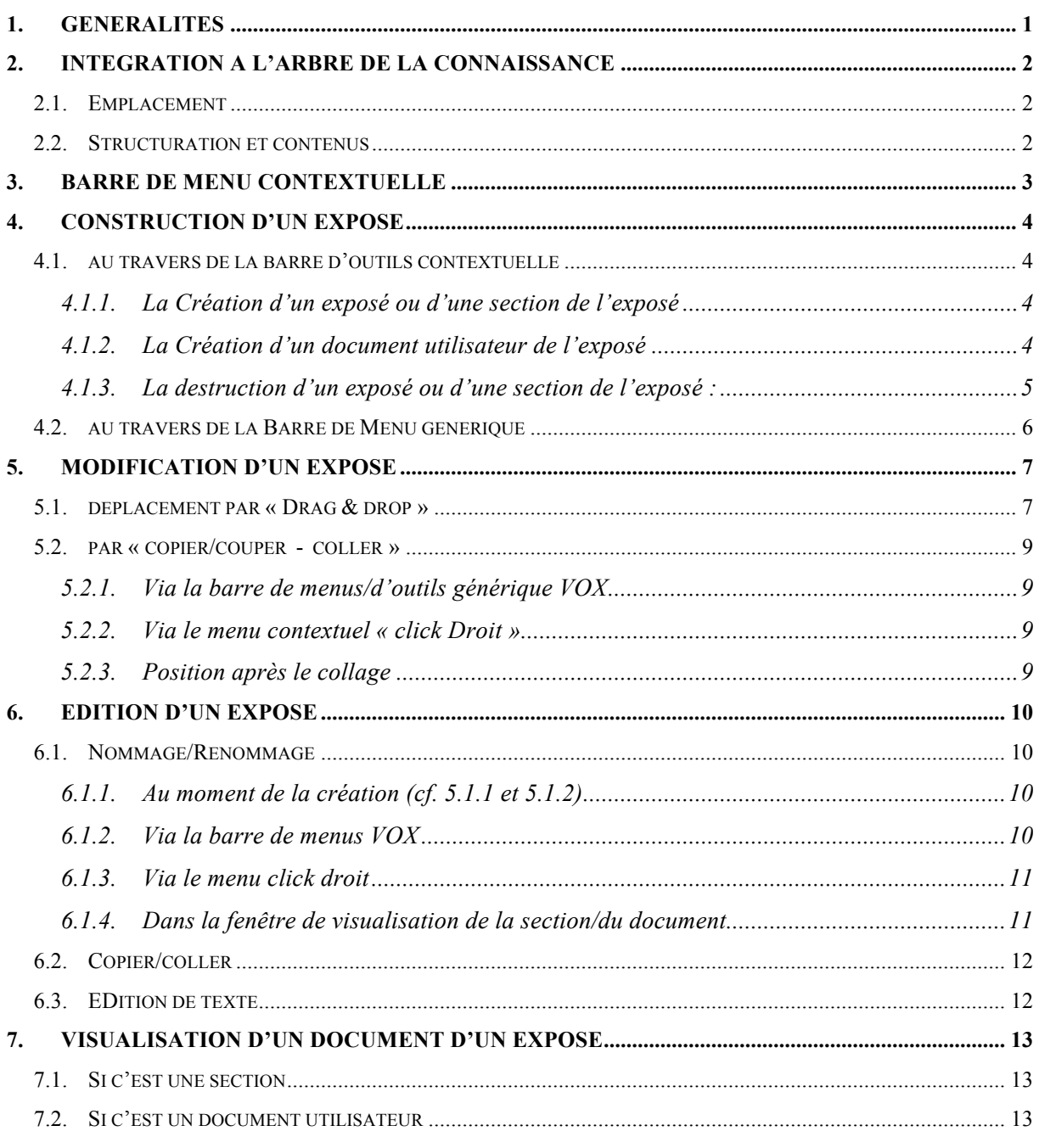

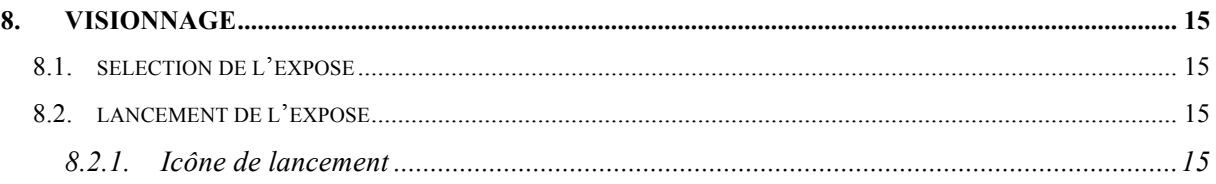

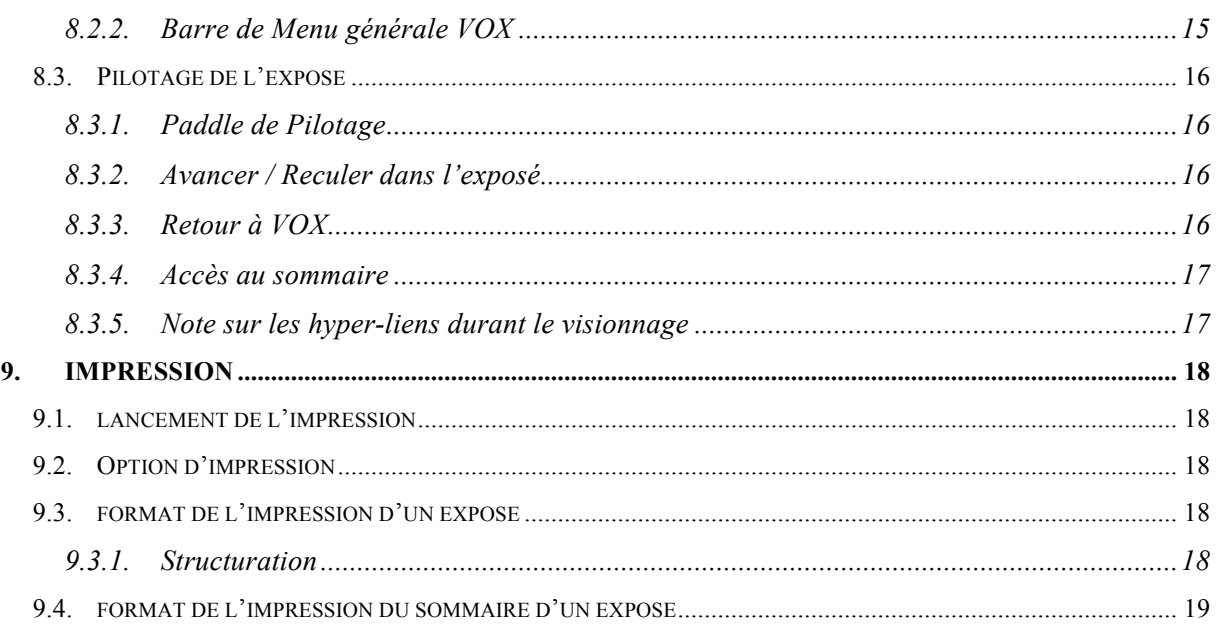

# **1. GENERALITES**

Ce document décrit les spécifications de réalisation du module « *Gestionnaire d'exposés* » de VOX.

Par **exposé**, il faut entendre d'abord :

- 1. Une arborescence créée par l'utilisateur lui-même au sein de VOX,
- 2. arborescence constituée de contenus :
	- provenant de VOX,
	- copié depuis d'autres sources,
	- ou créés ex nihilo par l'utilisateur

Par **Gestionnaire**, on entend un outil grâce auquel l'utilisateur peut :

- 1. Créer l'arborescence de l'exposé :
	- Création de sections et sous sections
	- Création documents
- 2. Gérer l'arborescence de l'exposé :
	- Nommage des sections et sous-section
	- Modification de l'emplacement des sections, sous-sections et documents
	- Suppression de sections et sous-section et documents
- 3. Gérer le contenu de l'exposé :
	- Création et édition des textes des sections, sous-sections et documents
	- Collage de contenu dans les sections, sous-sections et documents
- 4. Gérer le « visionnage » de l'exposé :
- 5. Gérer l'impression de l'exposé

# **2. INTEGRATION A L'ARBRE DE LA CONNAISSANCE**

# **2.1. EMPLACEMENT**

La structuration du contenu VOX en un arbre de la connaissance offre évidemment la structure d'accueil générique aux exposés de l'utilisateurs.

Ces exposés trouveront leur place dans le nœud « *mes documents* » ou « *mes exposés* » de cet arbre.

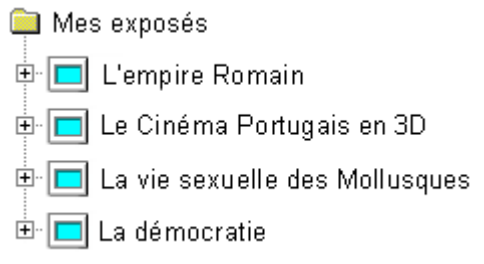

On distingue ici les exposés par une icône de différenciée.

## **2.2. STRUCTURATION ET CONTENUS**

Les exposés des utilisateurs pourront avoir une structure arborescente libre.

Cette arborescence contiendra :

- Des nœuds créés par l'utilisateur,
- Des nœuds VOX.
- Des éléments terminaux VOX

#### *Exemple* :

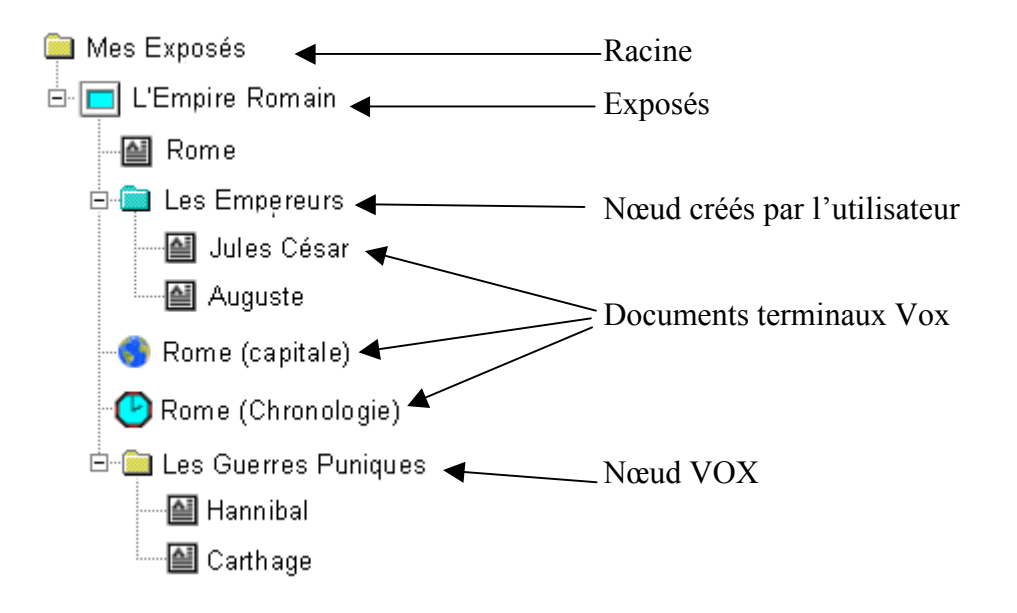

Nous avons ici différencié par une couleur les dossiers créés par l'utilisateur (bleu) des dossiers VOX natifs (jaune). Il n'est pas dit que cette différenciation s'impose.

# **3. BARRE DE MENU CONTEXTUELLE**

Pour créer, construire, ou modifier un exposé, l'utilisateur dispose de fonctionnalités contextuelles, qui n'apparaissent et/ou ne sont disponibles que s'il se positionne sur ou à l'intérieur de la partie de l'arbre thématique dédiée aux exposés. Ces fonctionnalités sont accessibles au travers de la barre de menu suivante :

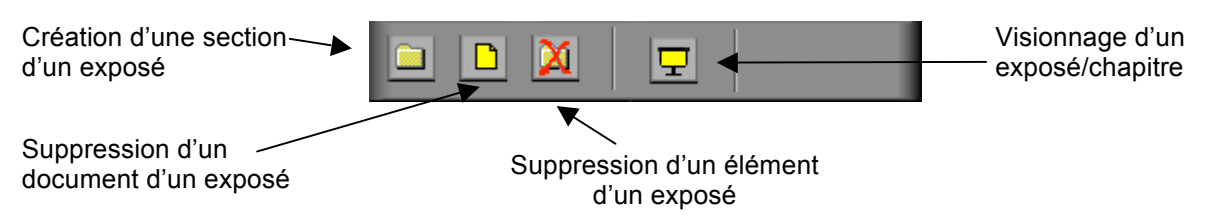

Il y a donc 3 groupes de fonctionnalités, ici séparées par une petite ligne verticale :

- 1. Les fonctionnalités de création/destruction,
- 2. Les fonctionnalités de modification/édition,
- 3. Les fonctionnalités de visionnage.

Tout ou partie de ces fonctionnalités seront évidemment accessibles via d'autres mécanismes :

- Barre de menu générique
- Menus contextuels

Nous allons d'abord nous intéresser aux seules fonctionnalités de construction/modification offertes par la cette barre d'outils, puis à celles d'édition et enfin à celle de visionnage et d'impression.

# **4. CONSTRUCTION D'UN EXPOSE**

### **4.1. AU TRAVERS DE LA BARRE D'OUTILS CONTEXTUELLE**

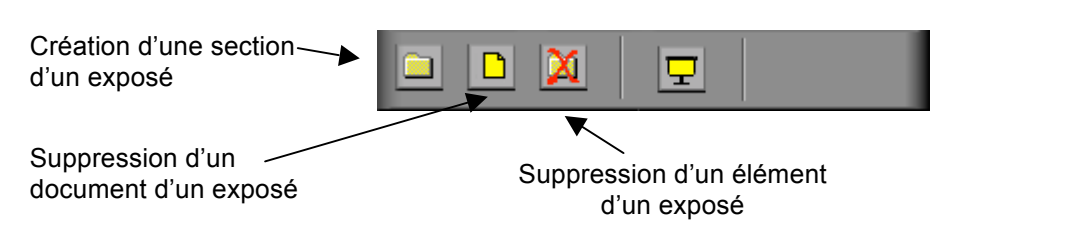

# **4.1.1. La Création d'un exposé ou d'une section de l'exposé**

En cliquant sur l'icône l'utilisateur créé un nouveau chapitre/dossier – sous le dossier/chapitre courant.

*Exemple 1* : Création d'un nouvel exposé (le dossier courant est « mes exposés »

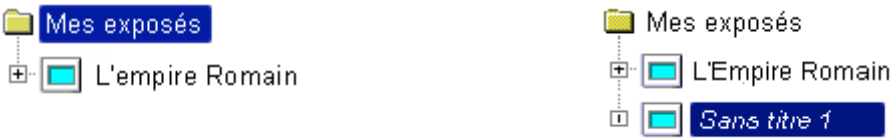

Dans ce cas, un nouvel exposé est créé, avec un nom généré automatiquement, et qui devient le dossier courant. Le système sait que c'est un exposé qu'il faut créer parce que le dossier courant lors de la création est justement « mes exposés ».

*Exemple 2* : Création d'une nouvelle section d'un exposé (le dossier courant est « L'Empire Romain »

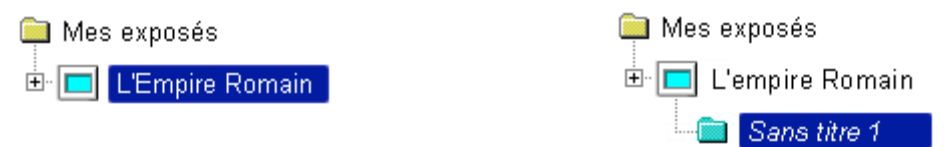

Dans ce cas, une nouvelle section est créée, avec un nom généré automatiquement, et qui devient le dossier courant. Le système sait qu'il s'agit d'une section d'un exposé – et non d'un exposé – parce que le dossier courant au moment de la création est un exposé

*Exemple 3* : Création d'un nouveau chapitre d'une section d'un exposé (le dossier courant est « Historique »

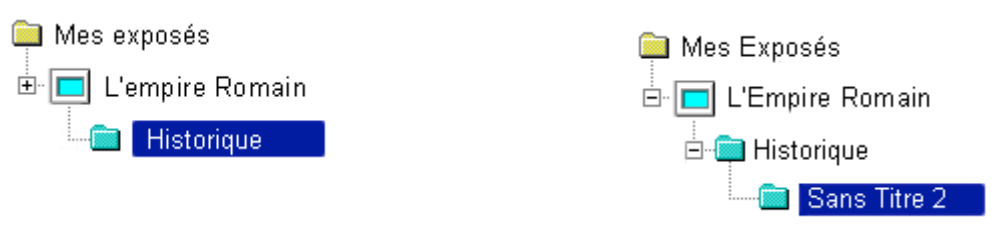

Dans ce cas, un nouveau chapitre de la section est créé, avec un nom généré automatiquement, et qui devient le dossier courant. Le système sait qu'il s'agit d'un chapitre d'un exposé – et non d'un exposé – parce que le dossier courant au moment de la création est une section.

## **4.1.2. La Création d'un document utilisateur de l'exposé**

En cliquant sur l'icône l'utilisateur créé un nouveau document terminal personnel – sous le dossier/chapitre courant. Dans ce cas, un nouveau document est créé, avec un nom généré automatiquement, et qui devient l'élément courant.

*Exemple 1* : Création d'un nouveau document d'un exposé (le dossier courant est l'exposé « L'Empire Romain ») :

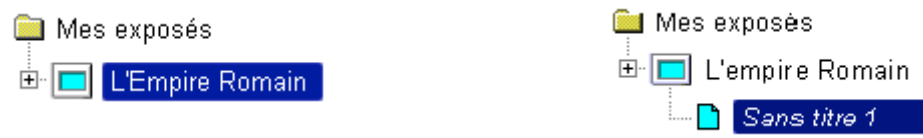

*Exemple 3* : Création d'un nouveau document d'une section d'un exposé (le dossier courant est « Historique »

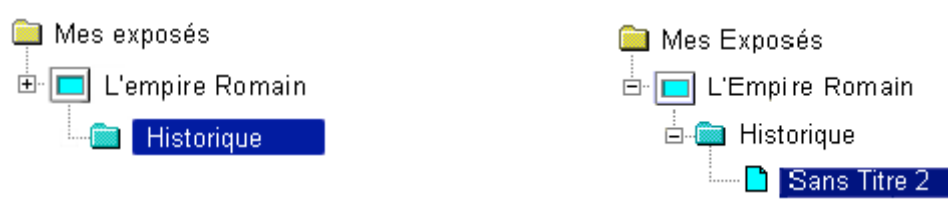

## **4.1.3. La destruction d'un exposé ou d'une section de l'exposé :**

En cliquant sur l'icône l'utilisateur **demande** la destruction d'un exposé ou d'une section d'un exposé.

On lui proposera évidemment de confirmer sa demande au travers d'une classique fenêtre de confirmation.

# **4.2. AU TRAVERS DE LA BARRE DE MENU GENERIQUE**

Les mêmes fonctionnalités décrites en 4.1 sont aussi accessibles au travers d'un des menus de la barre de menu générique de VOX.

1. Soit au travers d'une entrée dédiée :

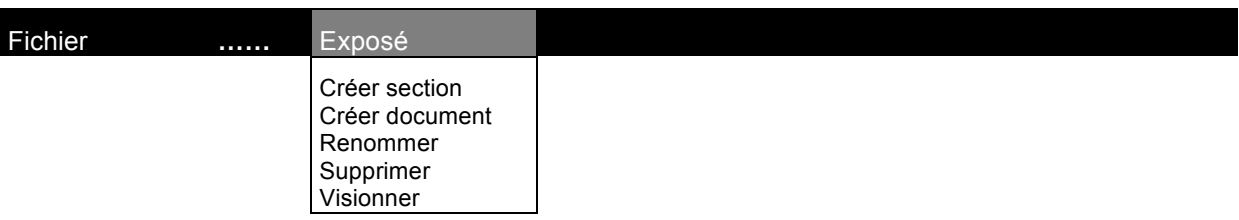

#### 2. Soit au travers d'une sous entrée :

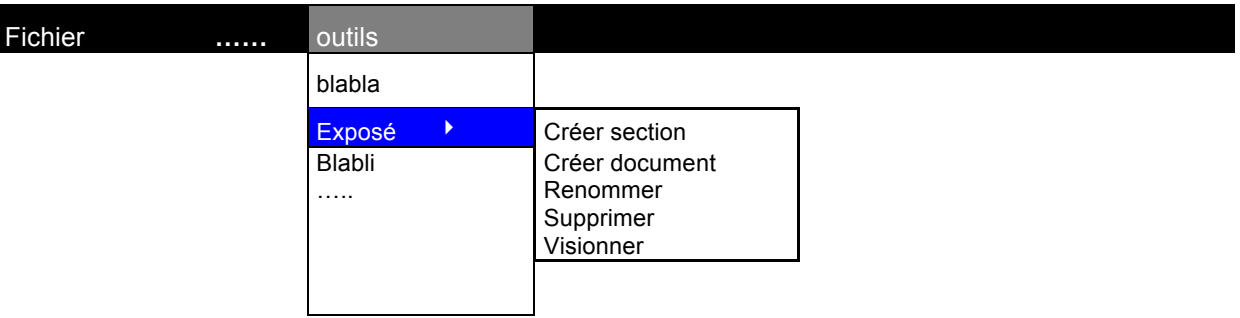

# **5. MODIFICATION D'UN EXPOSE**

Outre les fonctionnalités de création et de destruction de composants d'un exposé, l'utilisateur a la possibilité de restructurer un exposé, en ayant la possibilité de déplacer n'importe quel composant d'un exposé vers n'importe quel nœud de cet exposé lui-même, ou de tout autre exposé. Ce déplacement peut se faire :

# **5.1. DEPLACEMENT PAR « DRAG & DROP »**

La manière la plus simple et la plus intuitive pour l'utilisateur est d'utiliser tout simplement sa souris :

1. En sélectionnant le composant désiré en le pointant : ledit composant est surchargé « en bleu » :

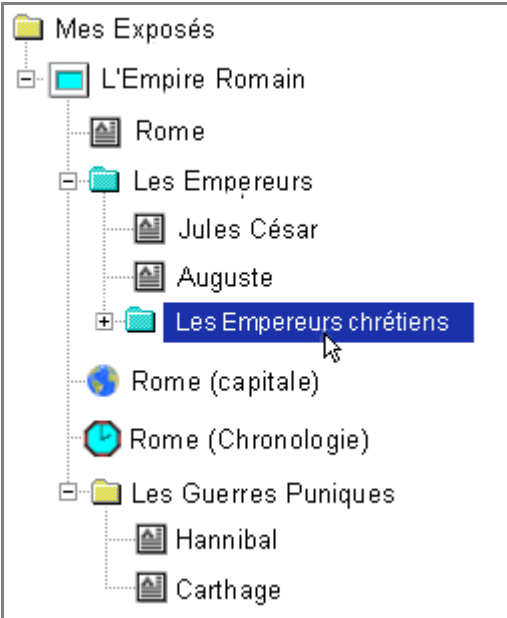

- 2. En déplaçant le curseur de la souris, tout en maintenant appuyé le bouton gauche de la souris, vers le haut ou le bas :
	- Un « fantôme » de l'élément sélectionné apparaît sous le curseur de la souris :

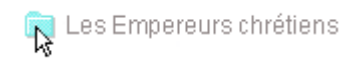

- une barre horizontale apparaît dès que le curseur et le fantôme se déplace à la hauteur d'une position de destination possible. Les destinations possibles sont au dessus ou au dessous de n'importe quel **élément visible** de n'importe quel exposé.
- La partie gauche de cette barre horizontale est terminée par une petite boule qui est positionnée sur le trait pointillé vertical structurant l'arborescence.
- On sait ainsi très exactement à quel endroit on s'apprête à repositionner l'élément sélectionné (dont on connaît tout aussi précisément la nature et le nom grâce à son fantôme, toujours visible sous le curseur de la souris).
- 3. En lachant le click gauche de la souris :
	- Celui-ci retrouve la forme classique :  $\&$
	- Le composant sélectionné se positionne dans l'arborescence à la place exacte ou était positionné le trait horizontal

*Exemple 1* :

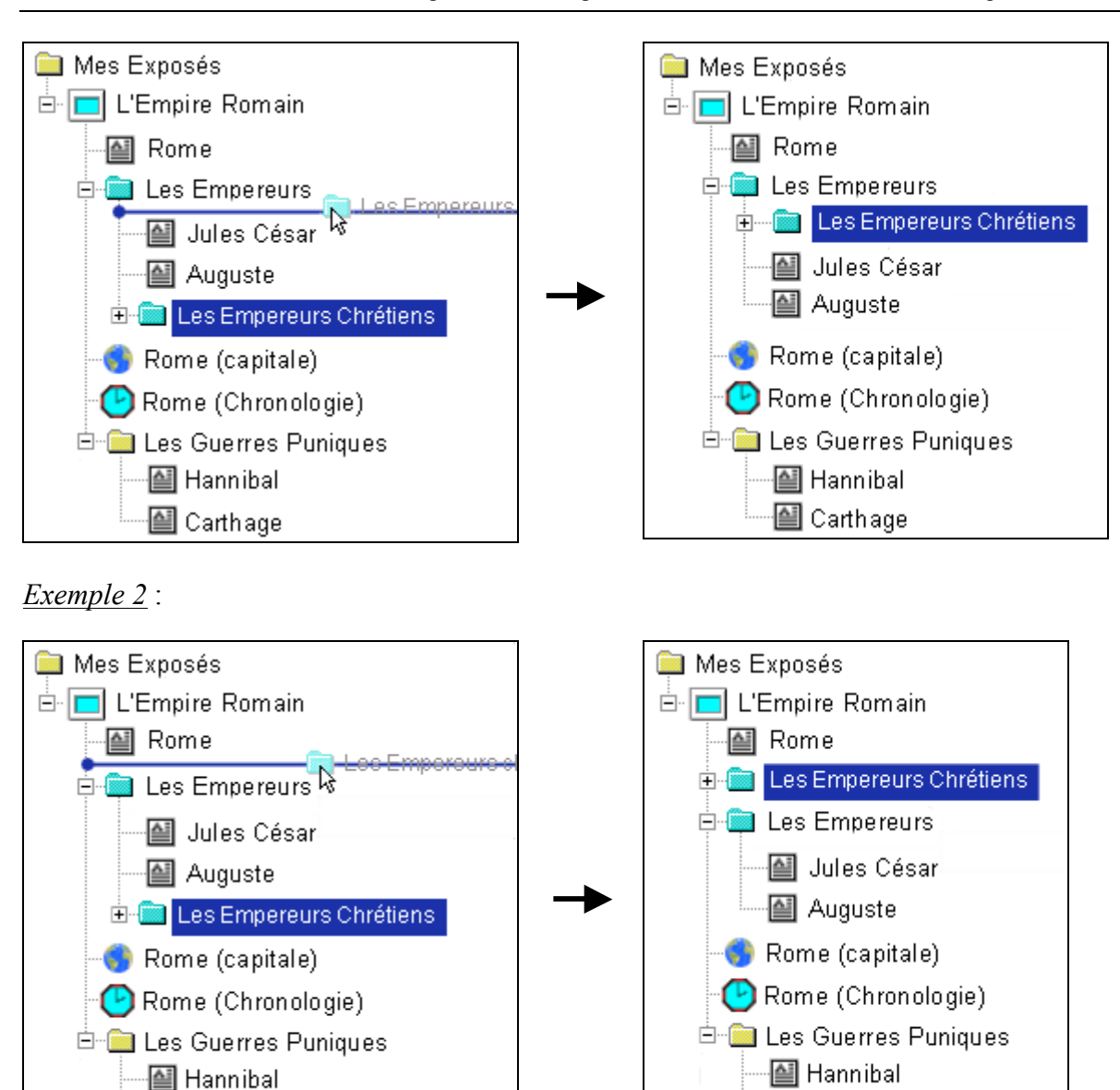

*Remarque* : .Au cas ou le composant sélectionné est une arborescence, c'est évidemment tout le contenu de cette arborescence qui est déplacé.

圖 Carthage

图 Carthage

# **5.2. PAR « COPIER/COUPER - COLLER »**

L'autre technique est d'utiliser le « *copier/coller* » ou « *couper/coller* ». Il doit en effet être possible d'insérer sous n'importe quel section de l'arborescence d'un exposé, n'importe quel type de composant :

- Document terminal VOX
- Nœud VOX
- Nœud d'exposé utilisateur
- Document terminal exposé utilisateur

#### **5.2.1. Via la barre de menus/d'outils générique VOX**

La barre de menu principale de VOX donnera accès à des facilités *d'édition (couper, copier, coller, …*). Celles-ci seront exploitables pour l'édition de la structure d'un exposé.

1. L'utilisateur sélectionne d'abord un élément de l'arbre de la connaissance :

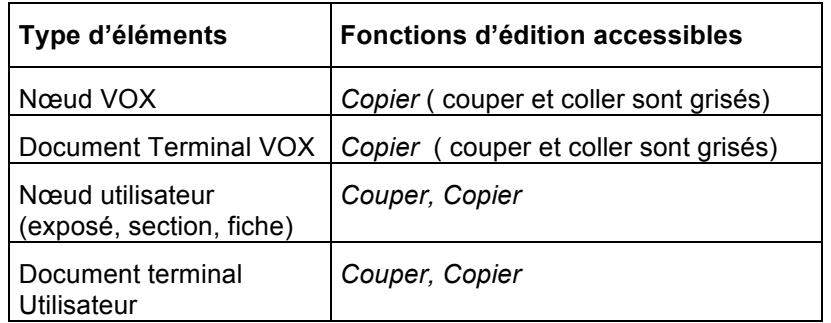

2. L'utilisateur sélectionne ensuite l'endroit de l'arborescence sous lequel il veut coller l'élément sélectionné et copié dans la phase précédente :

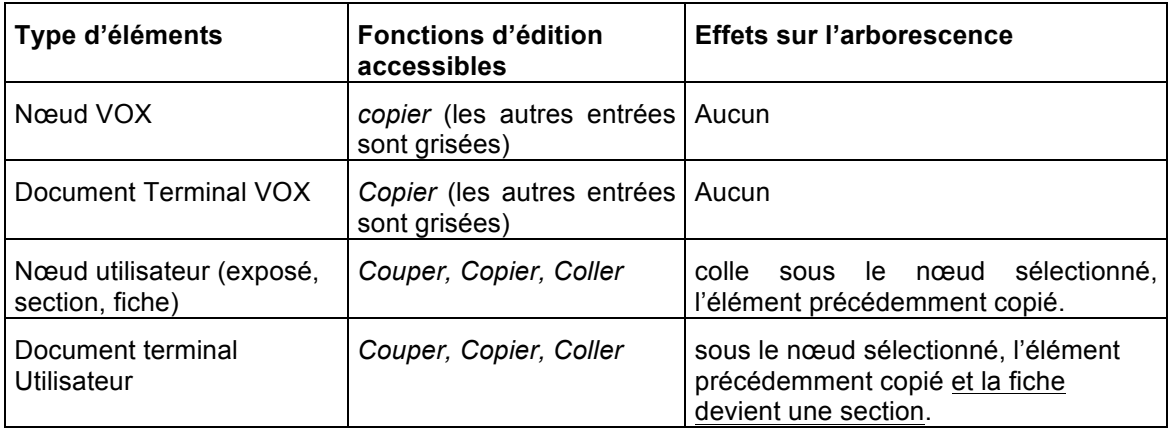

#### **5.2.2. Via le menu contextuel « click Droit »**

L'utilisateur a aussi la possibilité d'utiliser les fonctionnalités de « couper/copier/coller » disponible au travers du menu contextuel apparaissant dans le cas d'un click droit, la souris étant positionné dans la fenêtre de l'arbre de la connaissance et un élément de celui-ci ayant été sélectionné. On a alors les mêmes possibilités que celles décrites précédemment.

### **5.2.3. Position après le collage**

Après collage, l'élément collé est le premier de la section sous laquelle il a été collé. Il est ensuite possible de le déplacer dans la hiérarchie à l'aide des mécanismes décrits en 6.1.

# **6. EDITION D'UN EXPOSE**

Un exposé est composé des éléments de types suivants :

- Document terminal VOX
- Nœud VOX
- Nœud d'exposé utilisateur (section)
- Document terminal d'exposé utilisateur

Parmi ceux-ci, seuls les derniers – créés par l'utilisateur – sont **éditables** par l'utilisateur. En plus de leurs titres, Ils contiennent aussi du contenu propre. Les fonctions d'édition disponibles sont :

- 1. Renommage : Possibilité de *Nommer/Renommer* la section ou le document courant.
- 2. Copier/Coller : Possibilité de coller n'importe quel élément copié depuis n'importe quelle source (y compris VOX).
- 3. Edition : possibilité de modifier le texte d'une section ou d'un document utilisateur.

## **6.1. NOMMAGE/RENOMMAGE**

#### **6.1.1. Au moment de la création (cf. 5.1.1 et 5.1.2)**

Au moment de la création d'un exposé, d'une section ou d'un document utilisateur :

- l'élément est créé,
- Un nom automatique est crée,
- Ce nom est immédiatement éditable (cf. l'explorateur de Windows) par l'utilisateur.

Le nommage automatique pourrait s'effectuer de la manière suivante :

- 1. Si c'est un exposé qui est créé : Le nom automatique est : « Exposé N°*i* » où *i* est le numéro d'ordre de l'exposé dans l'arborescence des exposés
- 2. Si c'est une section qui est créée : le nom automatique est : « Section X » où
	- X est le numéro d'ordre en chiffres romains de la section.
	- i est le numéro d'ordre absolu de la section
- 3. Si c'est une sous-section qui est créée : le nom automatique est : « Section X.A » où
	- X est le numéro d'ordre en chiffres romains de la section à laquelle la nouvelle section appartient.
	- *A* est le numéro d'ordre de la sous-section dans la section à laquelle elle appartient.
- 4. Si c'est une sous-sous-section qui est créée : le nom automatique est : « Section X.A.n » où
	- X est le numéro d'ordre en chiffres romains de la section à laquelle la nouvelle section appartient (le sien éventuellement si la section est créée juste sous le nœud exposé).
	- *A* est le numéro d'ordre de la sous-section dans la section à laquelle elle appartient.
	- *N* est le numéro d'ordre de la sous-sous-section dans la section
- 5. Etc. …..
- 6. Si c'est un document qui est créé : le nom automatique est « Document *N* » où N est le numéro d'ordre absolu dans l'exposé.

## **6.1.2. Via la barre de menus VOX**

La fonctionnalité de renommage est aussi accessibles au travers d'un des menus de la barre de menu générique de VOX.

3. Soit au travers d'une entrée dédiée (par exemple) :

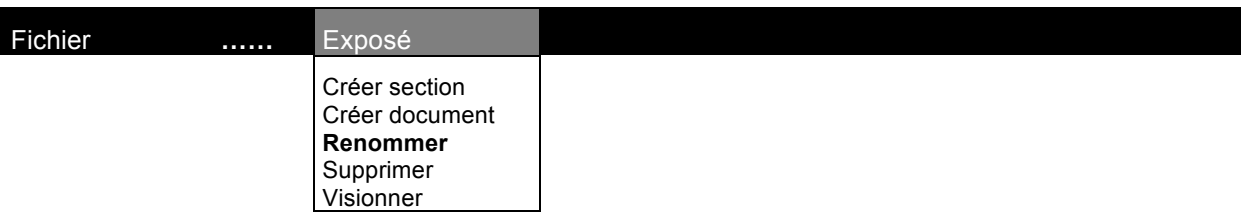

4. Soit au travers d'une sous entrée (par exemple) :

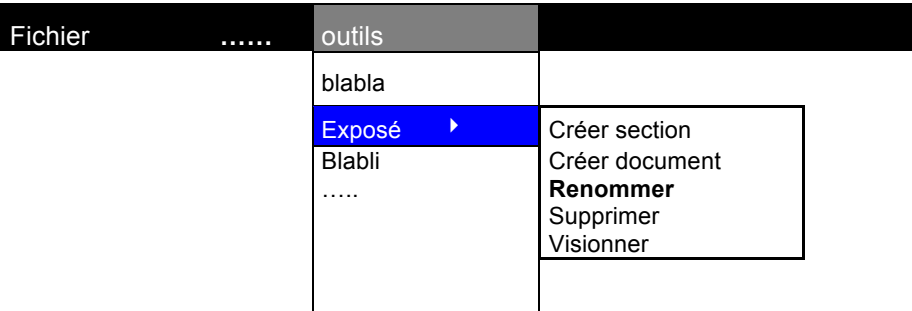

### **6.1.3. Via le menu click droit**

La fonctionnalité de renommage est aussi accessibles au travers du menu click droit dans la fenêtre contenant l'arborescence des exposés.

#### **6.1.4. Dans la fenêtre de visualisation de la section/du document**

Comme on le voit, au chapitre 8, les documents créés par l'utilisateur sont affichables dans la fenêtre de visualisation de VOX.

Ces documents y sont directement éditables.

A ce titre le titre d'une section ou d'un document terminal peuvent y être édité directement.

*Remarque* : Quel que soit le moyen utilisé pour nommer/renommer une section ou un document, on maintient en temps réel la cohérence entre les noms apparaissant dans le la section ou le document lui-même et leur représentation dans l'arbre de la connaissance.

# **6.2. COPIER/COLLER**

L'utilisateur a la possibilité de copier texte et images dans une section ou un document créés par lui dans un exposé.

Ce collage se fait :

- 1. Barre de menu générale de VOX : à l'aide de la fonction « Coller » accessible dans l'entrée « Edition » de la barre de menu
- 2. Menu contextuel click droit : à l'aide de la fonction « Coller » accessible dans le menu contextuel apparaissant lors du click droit dans la fenêtre de visualisation de VOX.

### **6.3. EDITION DE TEXTE**

Le texte d'une section ou d'un document utilisateur est éditable à volonté.

L'utilisateur dispose donc des fonctionnalités de bases d'un éditeur :

- Entrée de texte
- Effacement par *Backspace*
- Effacement par la touche *Erase*
- Sélection de texte
- *Etc…*

# **7. VISUALISATION D'UN DOCUMENT D'UN EXPOSE**

Quand l'utilisateur se positionne sur un composant d'un exposé, ce composant est affiché dans la fenêtre de visualisation de contenu VOX (fenêtre droite).

Si ce composant est un élément de VOX, sa visualisation s'effectue évidemment comme son statut l'exige.

S'il s'agit par contre d'une section ou d'une document terminal créé par l'utilisateur, une procédure d'affichage spécifique est mise en œuvre.

Cette fenêtre est structurée de deux manière possibles, suivant que le document visualisé est une section ou un document terminal créé par l'utilisateur.

## **7.1. SI C'EST UNE SECTION**

Si le composant est une section, il est composé :

- 1. **D'un titre** : A priori Centré, ce titre est exactement le titre de la section. Un corps et une couleur spécifique à sa position hiérarchique dans l'exposé sera adopté.
- 2. **D'un texte** : Organisé sur une simple colonne, justifie, il utilisera la police de caractères de VOX. (si le texte est seul – sans photo – il est centré sous le titre).
- 3. **Et/Ou d'une image/vidéo/animation** : Cette image est positionnée à la même hauteur que le texte, à sa droite (ou à sa gauche, il faudra choisir). (si la photo est seul – sans texte – elle est centrée sous le titre).

*Exemple* :

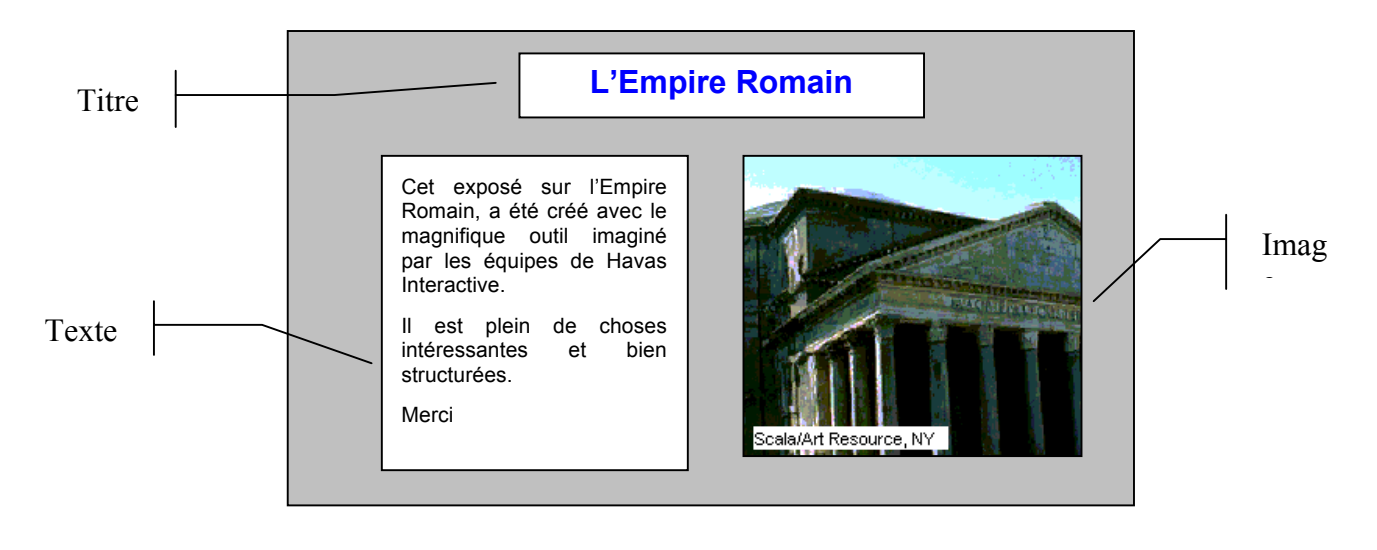

## **7.2. SI C'EST UN DOCUMENT UTILISATEUR**

Si le composant est un document utilisateur, il est composé :

- 4. **D'un titre** : A priori Cadré à gauche, ce titre est exactement le titre du document. Un corps et une couleur spécifique à sa position hiérarchique dans l'exposé sera adopté.
- 5. **D'un texte composé** : Organisé suivant le colonnage courant mis en œuvre dans VOX, ce texte - intégrant possiblement des média – est composé comme n'importe quel article texte de VOX. Il utilisera ainsi la police de caractères de VOX.

*Exemple* :

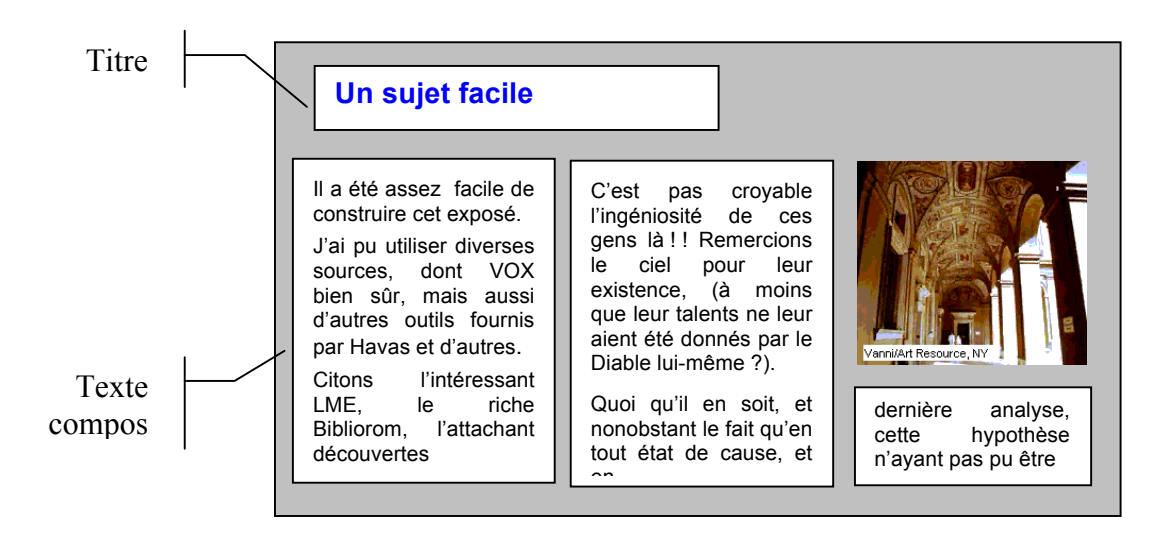

# **8. VISIONNAGE**

Il est possible de lancer la « projection d'un exposé. L'idée est ici de fournir le type de facilité que l'on peut avoir avec un *Power Point* par exemple.

Dans ce cas, l'utilisateur déroule son exposé en pleine page, et enclenche, les unes après les autres l'affichage à l'écran de tous les document qui le compose.

L'opération se déroule de la manière suivante :

### **8.1. SELECTION DE L'EXPOSE**

Pour choisir son exposé, l'utilisateur n'a qu'à le sélectionner, à l'aide de la souris, dans l'arbre de la connaissance. L'objet sélectionné peut être :

- 1. Un exposé,
- 2. Une section d'un exposé,

Mais aussi

3. N'importe quel nœud de l'arbre thématique !

#### **8.2. LANCEMENT DE L'EXPOSE**

Pour lancer l'exposé, l'utilisateur dispose de deux possibilités.

#### **8.2.1. Icône de lancement**

La barre de navigation contextuelle « exposé » dispose d'une icône dédiée au lancement d'un exposé.

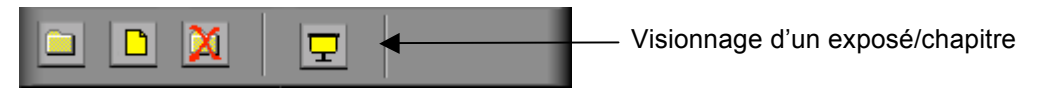

#### **8.2.2. Barre de Menu générale VOX**

Le lancement est aussi accessibles au travers d'un menu de la barre de menu générique VOX.

1. Soit au travers d'une entrée dédiée (par exemple) :

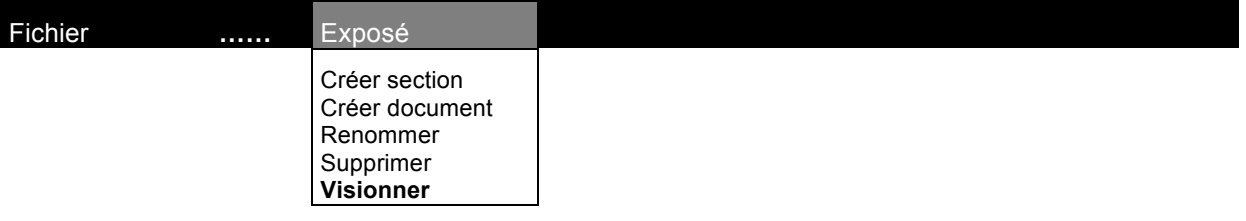

2. Soit au travers d'une sous entrée (par exemple) :

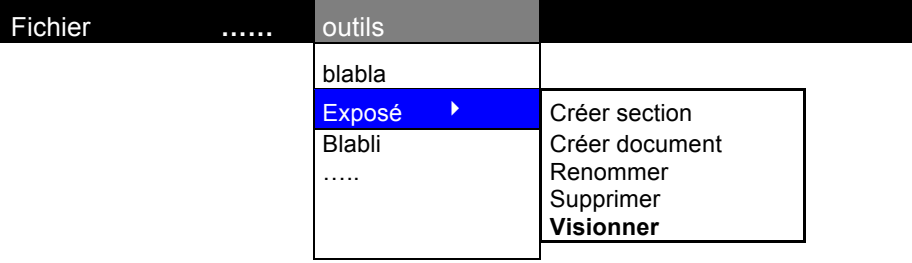

# **8.3. PILOTAGE DE L'EXPOSE**

L'utilisateur a la possibilité de piloter complètement le déroulement de son exposé.

Ce pilotage s'effectue :

- 1. à l'aide des touches du clavier
- 2. A l'aide du paddle de pilotage

## **8.3.1. Paddle de Pilotage**

La fenêtre de visionnage se présente de la manière schématique suivante :

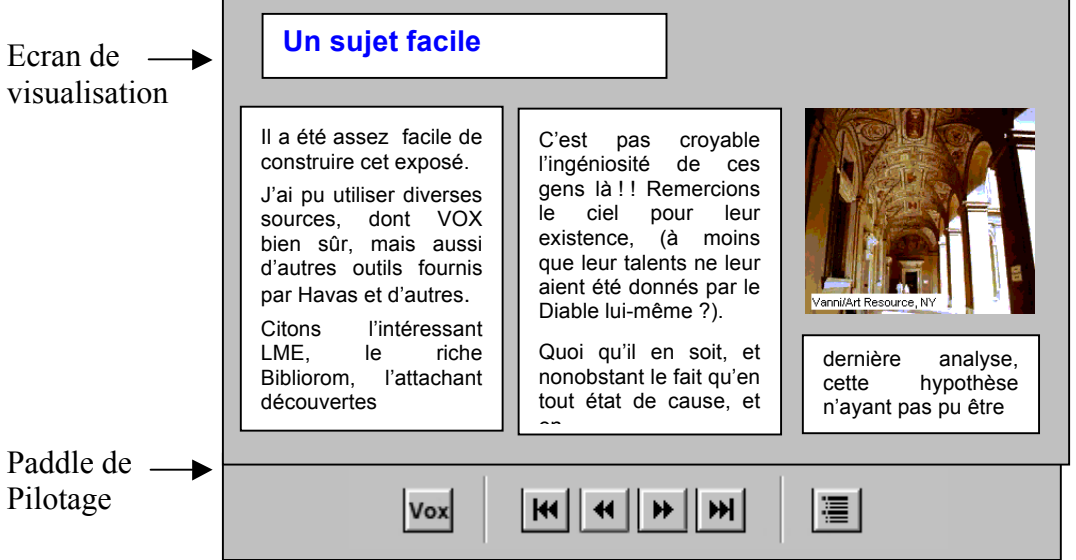

- 1. L'environnement de VOX disparaît,
- 2. Le document courant est affiché en pleine page,
- 3. Un paddle de Pilotage de l'exposé met à disposition l'ensemble des fonctionnalités nécessaires à son visionnage (*ce paddle pourrait tout à fait être vertical*).

#### **8.3.2. Avancer / Reculer dans l'exposé**

« *Dérouler* » l'exposé consiste à parcourir l'arborescence dudit l'exposé en profondeur d'abord, avec une stratégie classique « *Top-Down, Left-Right* ».

Dans ce contexte, « *Avancer* » (respectivement « *Reculer* ») dans l'exposé, consiste à se positionner et visualiser l'élément *suivant* (respectivement *précédent*) selon cette stratégie de parcours.

Cette *avancée* (respectivement ce *Recul*), est effectué à l'aide de 4 boutons du paddle et touches clavier suivants :

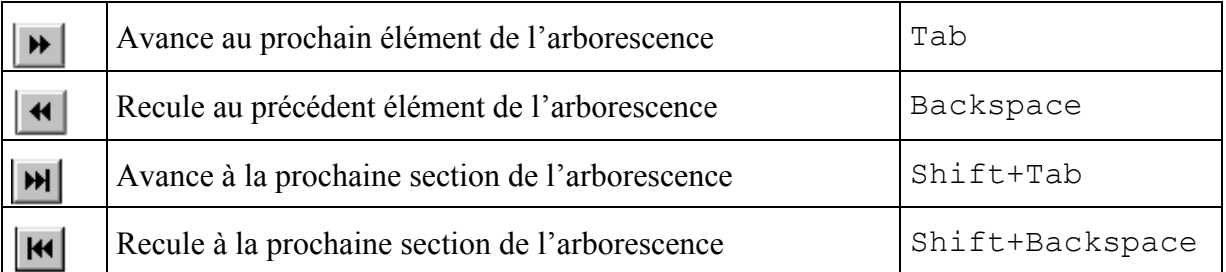

*Remarque* : Les deux derniers boutons et fonctionnalités sont optionnelles…..

#### **8.3.3. Retour à VOX**

Le retour à l'environnement VOX est effectué à l'aide du bouton du paddle et la touche clavier suivant :

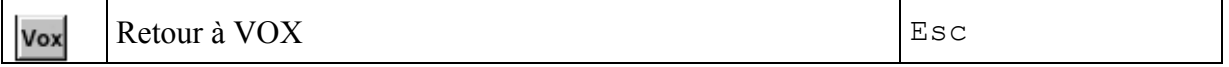

### **8.3.4. Accès au sommaire**

Il peut être utile, d'accéder au sommaire de l'exposé, afin de faciliter une navigation nonséquentielle dans l'exposé.

Celui se présente alors comme une nouvelle page dans la fenêtre de visionnage de l'exposé. Il propose le plan dudit exposé, dans lequel chacune des section, sous section et documents sont listés de manière indentée représentative de la structuration de l'exposé.

Chacun des éléments du plan est hyper-sensible et renvoie vers le document correspondant.

*Exemple* :

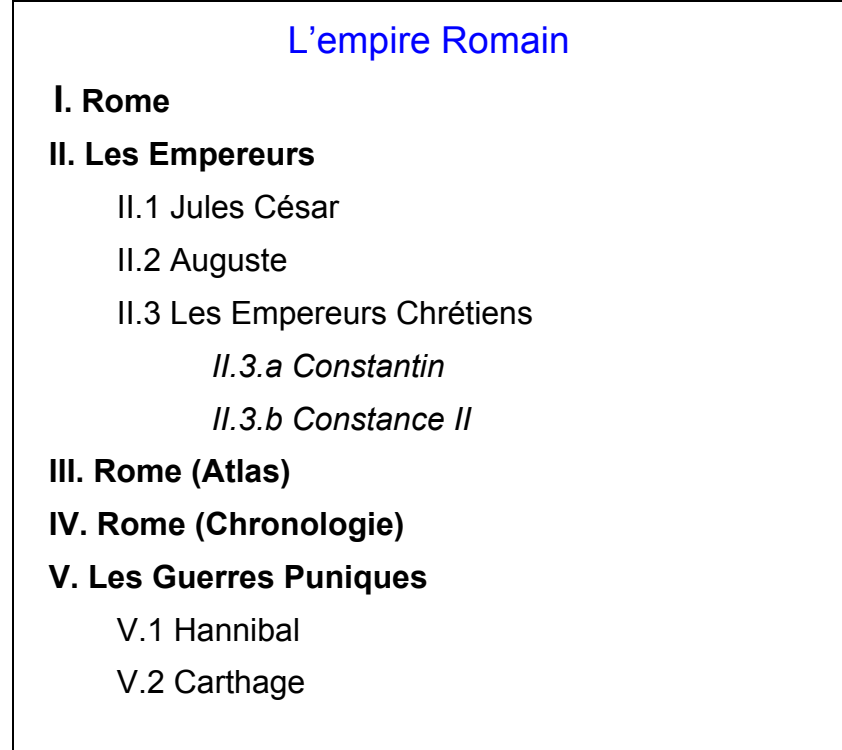

On accède au sommaire à l'aide du bouton du paddle et la touche clavier suivant :

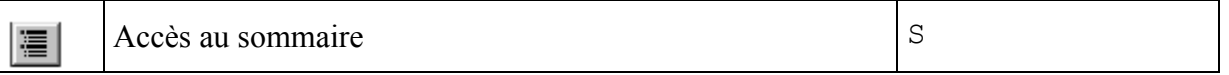

### **8.3.5. Note sur les hyper-liens durant le visionnage**

Afin de rendre simple le visionnage d'un exposé, il ne pourra pas être possible d'exploiter les hyper-liens (qu'ils soient explicites ou généralisés) présents dans les pages de l'exposé provenant de VOX.

# **9. IMPRESSION**

L'utilisateur a aussi la possibilité d'imprimer tout ou partie d'un exposé.

## **9.1. LANCEMENT DE L'IMPRESSION**

Pour lancer l'impression, on fait simplement appel à la fonctionnalité « Imprimer » accessible au travers de la barre de menus générale de VOX.

#### **9.2. OPTION D'IMPRESSION**

Quand l'utilisateur demande l'impression d'un exposé, une boite d'impression contextuelle lui est proposée, où deux options exclusives lui sont proposées :

- 1. Imprimer l'exposé lui-même
- 2. Imprimer le sommaire de l'exposé

# **9.3. FORMAT DE L'IMPRESSION D'UN EXPOSE**

Le format de l'impression doit avoir les qualités suivantes :

- 1. On doit y retrouver la structuration de l'exposé
- 2. Elle doit être de qualité

#### **9.3.1. Structuration**

Pour reproduire la structuration de l'exposé, on propose de :

- 1. **Imprimer une page de garde** nommée d'après l'exposé
- 2. **Imprimer le sommaire** de l'exposé. Ce sommaire numérotera automatiquement :
	- Les sections et sous sections créées par l'utilisateur
	- Les nœuds VOX contenus par l'exposé, qui seront considérés eux aussi comme des sections ou sous-sections de l'exposé.
	- La numérotation automatique pourrait être :
		- $\triangleright$  Si c'est une section: le numéro automatique est : « X» où
			- $\checkmark$  X est le numéro d'ordre en chiffres romains de la section.
		- $\triangleright$  Si c'est une sous-section: le nom automatique est : « X.A» où
			- X est le numéro d'ordre en chiffres romains de la section à laquelle la nouvelle section appartient.
			- $\overline{A}$  est le numéro d'ordre de la sous-section dans la section à laquelle elle appartient.
		- $\triangleright$  Si c'est une sous-sous-section : le nom automatique est : « X.A.n» où
			- $\overline{\smash{y}}$  X est le numéro d'ordre en chiffres romains de la section à laquelle la nouvelle section appartient (le sien éventuellement).
			- $\checkmark$  A est le numéro d'ordre de la sous-section dans la section à laquelle elle appartient.
			- $\checkmark$  N est le numéro d'ordre de la sous-sous-section dans la section
		- $\triangleright$  Etc. ……
		- Si c'est un document : aucun numéro n'y sera associé, mais une simple « *bullet* »
	- Des numéro de pages seront associées à chacun des titres correspondant évidemment aux pages d'impression de la section ou sous section correspondante
- 3. **Imprimer** ensuite, et en respectant la séquence « *top-down, left-right* » de l'exposé, **chacune des sections, sous sections et documents** de celui-ci :
	- Le titre de la section, sous-section ou document est imprimé, précédé s'il en a un du numéro de la section ou sous-section. La police du titre, sa casse, sa couleur dépendra de sa profondeur dans l'exposé.
	- Si la section, sous-section, a un texte et/ou une image associé, on l'imprime sous le titre, en utilisant la police en cours de VOX.

## **9.4. FORMAT DE L'IMPRESSION DU SOMMAIRE D'UN EXPOSE**

Le simple sommaire de l'exposé est structuré de la manière suivante :

- 4. **Imprimer une page de garde** nommée : « Exposé Sommaire »
- 5. **Imprimer le sommaire** de l'exposé. Ce sommaire numérotera automatiquement :
	- Les sections et sous sections créées par l'utilisateur
	- Les nœuds VOX contenus par l'exposé, qui seront considérés eux aussi comme des sections ou sous-sections de l'exposé.
	- La numérotation automatique pourrait être :
		- $\triangleright$  Si c'est une section: le numéro automatique est : « X» où
		- $\checkmark$  X est le numéro d'ordre en chiffres romains de la section.
		- $\triangleright$  Si c'est une sous-section: le nom automatique est : «  $X.A$  » où
			- $\checkmark$  X est le numéro d'ordre en chiffres romains de la section à laquelle la nouvelle section appartient.
			- $\overline{A}$  est le numéro d'ordre de la sous-section dans la section à laquelle elle appartient.
		- $\triangleright$  Si c'est une sous-sous-section : le nom automatique est : « X.A.n» où
			- $\checkmark$  X est le numéro d'ordre en chiffres romains de la section à laquelle la nouvelle section appartient (le sien éventuellement).
			- $\overline{A}$  est le numéro d'ordre de la sous-section dans la section à laquelle elle appartient.
			- $\checkmark$  N est le numéro d'ordre de la sous-sous-section dans la section
		- $\triangleright$  Etc.
		- Si c'est un document : aucun numéro n'y sera associé, mais une simple « *bullet* »